## 【メディカルオンラインの学認ログイン方法】

学認を利用し、学外から[医学文献検索「メディカルオンライン」](https://mol.medicalonline.jp/library/)にアクセスすることができます。

1. 学外から <https://mol.medicalonline.jp/library/> にアクセス ⇒「学認認証の方はこちらへ」 の「こちら」をクリックします。

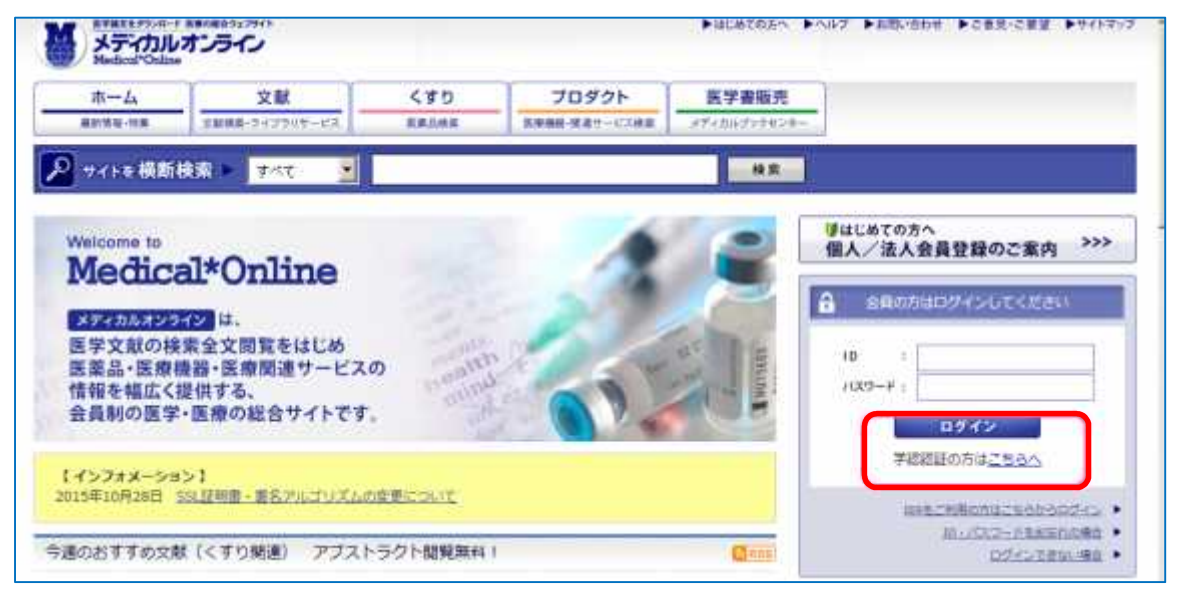

2. 所属機関の選択から「朝日大学」を選択し、「選択」ボタンをクリックします。 注)機関名を間違えますとログインできません。

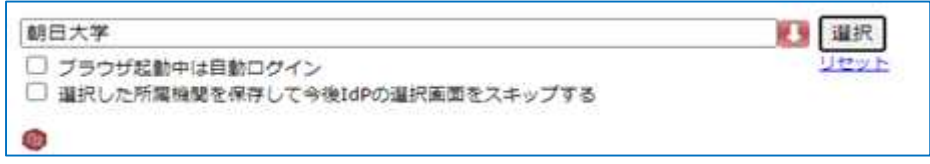

3. 朝日大学の全学認証システムの「ユーザ ID」と「パスワード」を入力し、「Login」を クリックします。

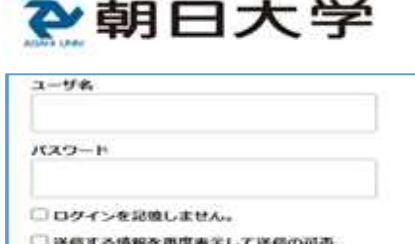

Login

を選択します。

- 4. 「サービスから提供された説明」画面が表示されます。「同意」をクリックします。 (必要に応じて同意内容の変更を行ってください。)
- 5. 終了する際は、必ず画面右上の「ログアウト」ボタンをクリックしてください。